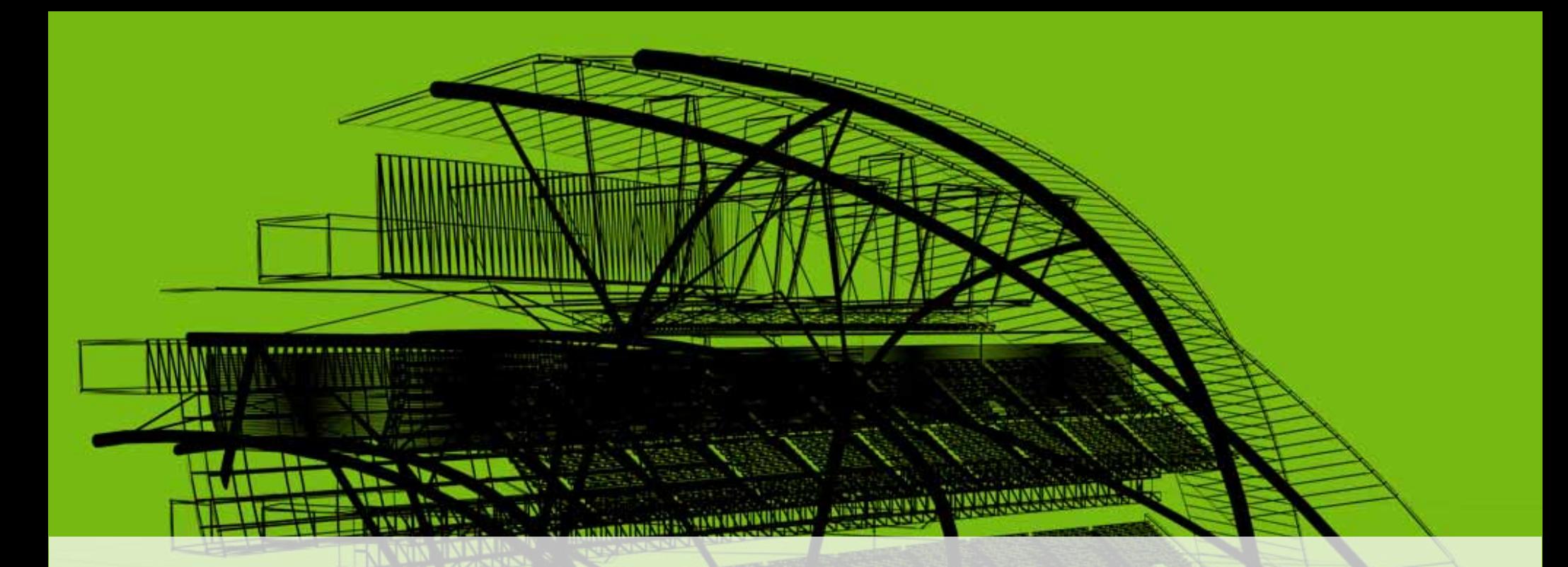

## **Rendering Techniques in 3D AutoCAD ® , Part 2**

#### David Cohn Independent Consultant

**AU Autodesk University 2008** 

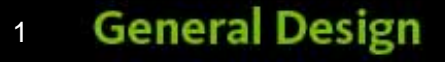

## **Evaluation Forms**

# **Please remember to fill out your evaluation form**

# **This is session GD115‐2**

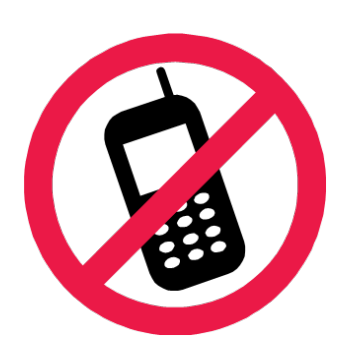

And, please silence your cell phone.

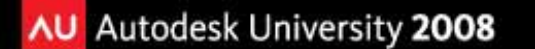

# **David S. Cohn**

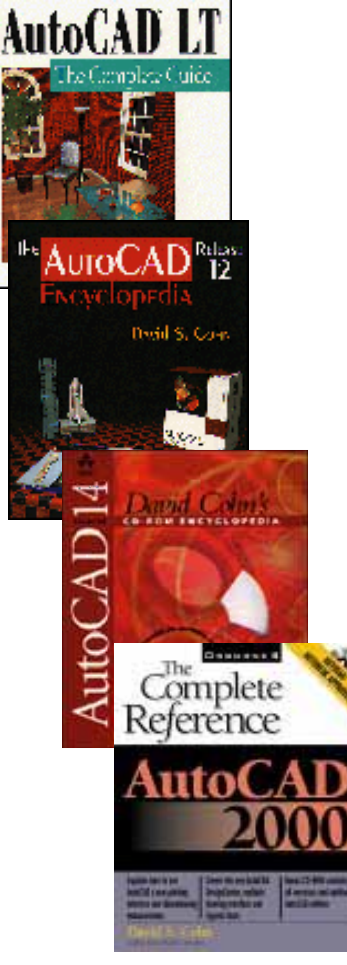

- $\blacksquare$ Independent consultant
- $\blacksquare$  Contributing editor *Desktop Engineering* contributing editor
- $\blacksquare$  Former editor of *CADalyst*, *Engineering Automation Report* and *CADCAMNet*
- $\blacksquare$  Frequent contributor to *Computer Graphics*  World, *PC* Magazine, and others
- $\blacksquare$  Registered architect—25+ years experience
- $\blacksquare$ AutoCAD experience—20+ years
- Author of numerous books & articles
- $\blacksquare$ President of Eclipse Software

#### **COMPUTER GRAPHICS WORLD DB**

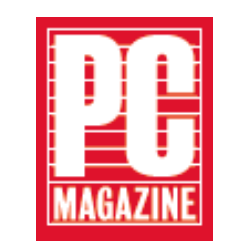

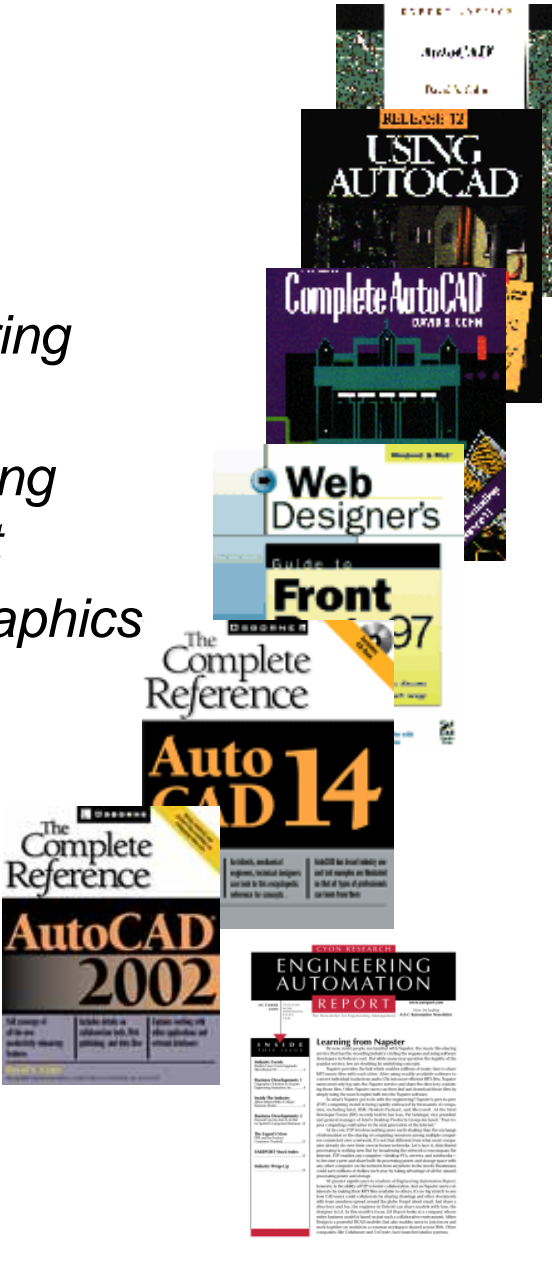

*David Cohn is a Registered Provider with The American Institute of Architects Continuing Education Systems. Credit earned on completion of this program will be reported to CES Records for AIA members. Certificates of Completion for non-AIA members are available on request.*

This program is registered with the AIA/CES for continuing professional education. As such, it does not included content that may be deemed or construed to be an approval or endorsement by the AIA of any material of construction or any method or manner of handling, using, distributing, or dealing in any material or product. Questions related to specific materials, methods, and services will be addressed at the conclusion of this presentation.

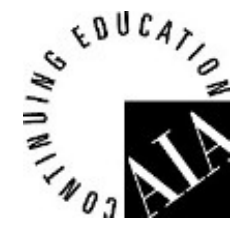

# **Previously…**

# This is part 2 of <sup>a</sup> class that began earlier today. In part 1 we covered:

- How rendering has changed from earlier versions of AutoCAD
- Working with lights
- Sun & Sky Background settings
- Working with Materials (including creating and modifying materials)

### **Render control panel**

Provides access to AutoCAD's rendering commands

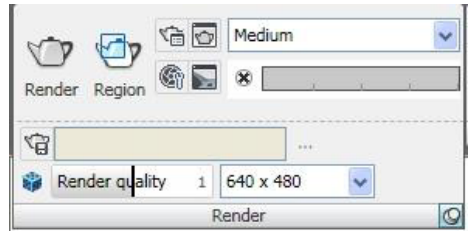

- Render
- Render cropped region
- Render presets
- Render progress

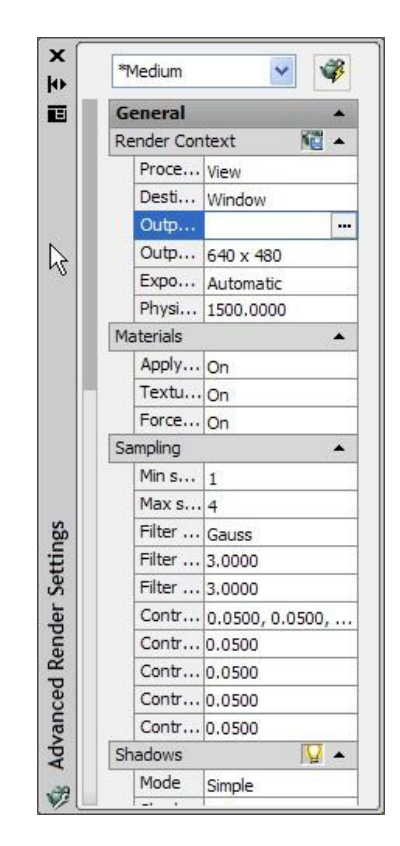

- Adjust exposure
- Render environment
- Advanced render settings
- Show render window
- Sampling limit
- Storage location
- Output resolution

### **Render destination**

Controlled from the Advanced Render Settings palette

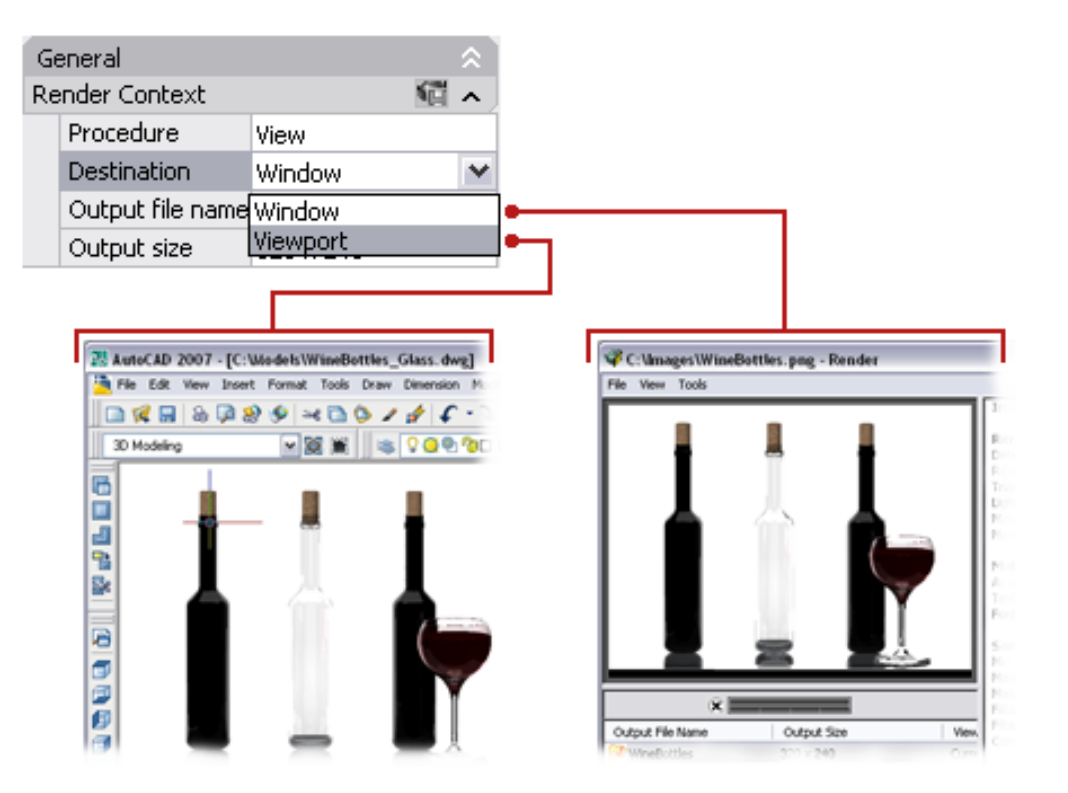

- **Window** renders to the Render window
- **Viewport** renders to the current viewport

### **Render procedure**

Controlled from the Advanced Render Settings palette

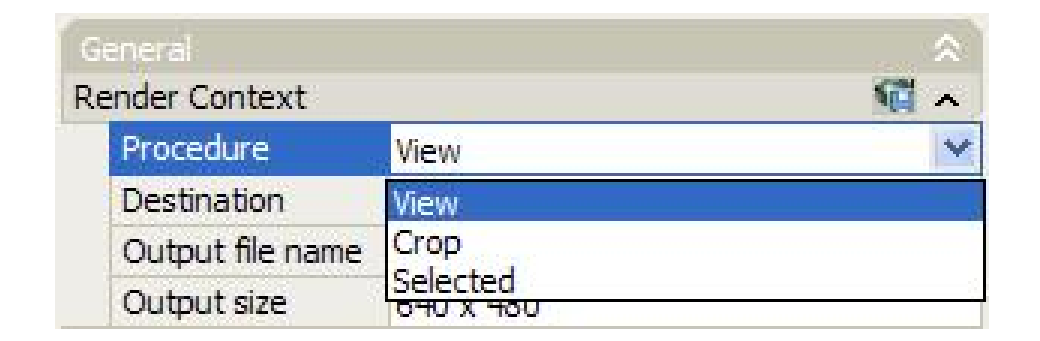

- **View** renders the current view
- **Crop** renders user-specified window
- **Selected** renders user-selected objects

Or render <sup>a</sup> cropped region using the button in the Render panel

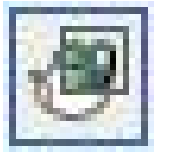

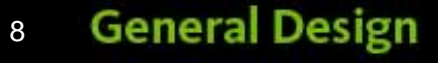

### **Output Resolution**

Controlled from the Advanced Render Settings palette or Render panel

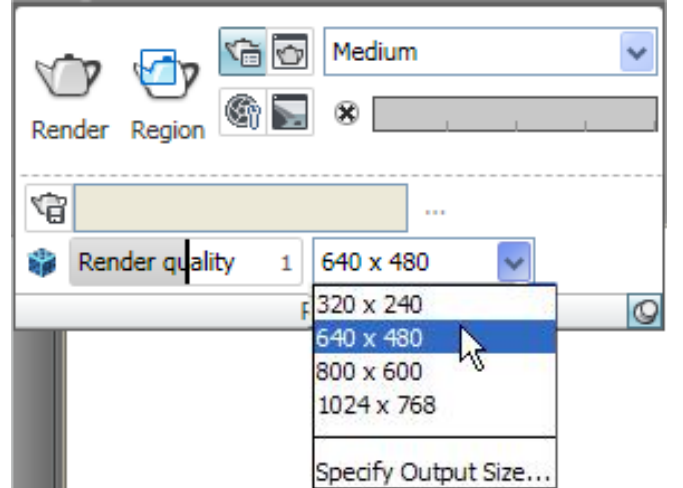

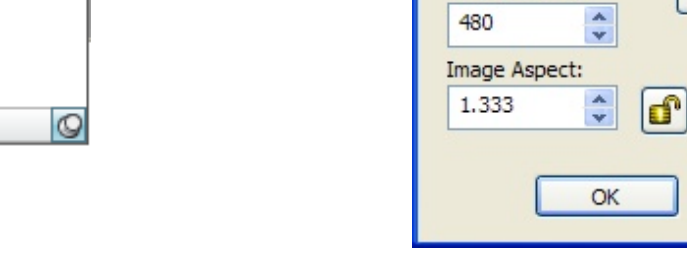

Output Size

Width (pixels):

Height (pixels):

540

 $\stackrel{\star}{\downarrow}$ 

320x240

640x480

Cancel

- **Resolution** width and height in pixels
- **Aspect ratio** ratio of width to height

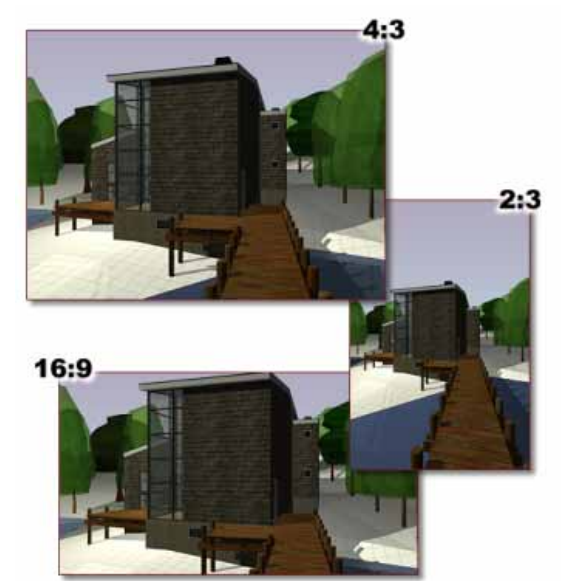

800x600

1024x768

### **Preparing Your Model**

*The way <sup>a</sup> model is built helps optimize rendering*

If normals all orient in the same direction, you can speed up rendering by only rendering one side of each face

- Otherwise, if some faces appear black
	- **Reconstruct missing faces**
	- Force 2-Sided

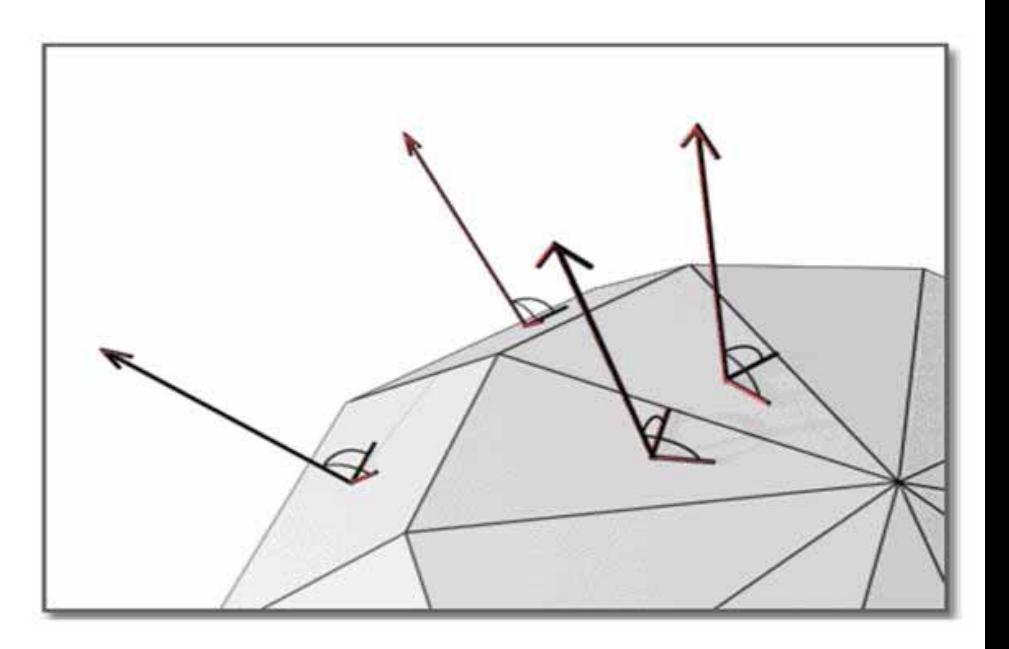

## **Preparing Your Model (con't)**

Intersecting faces can appear rippled

Create Boolean union between objects

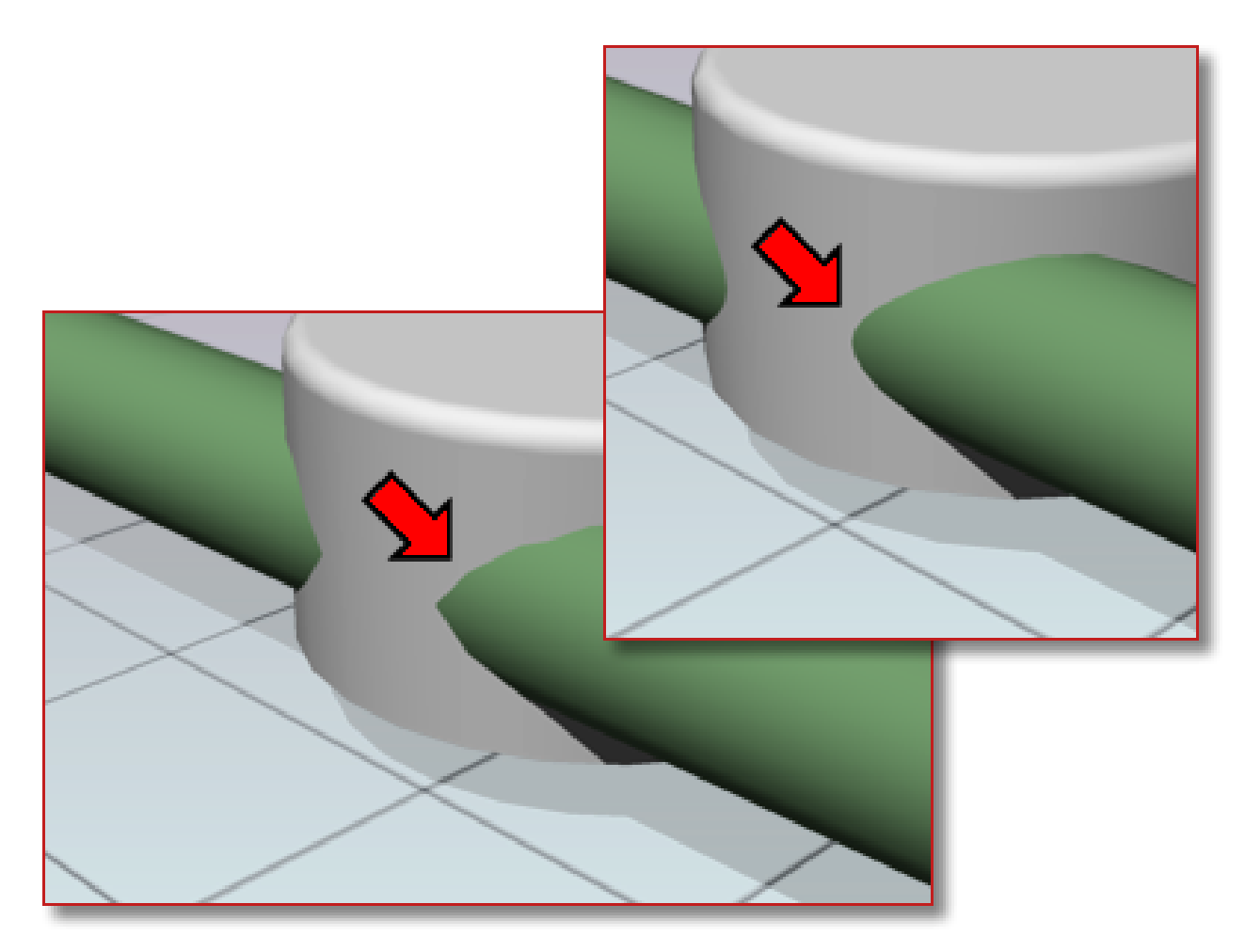

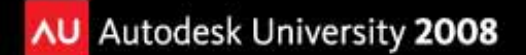

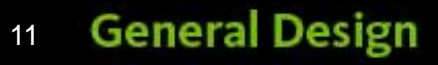

### **Preparing Your Model (con't)**

Faces that overlap in the same plane can create weird results, esp. if different materials are applied to the faces

Move the objects slightly so they are no longer coplanar

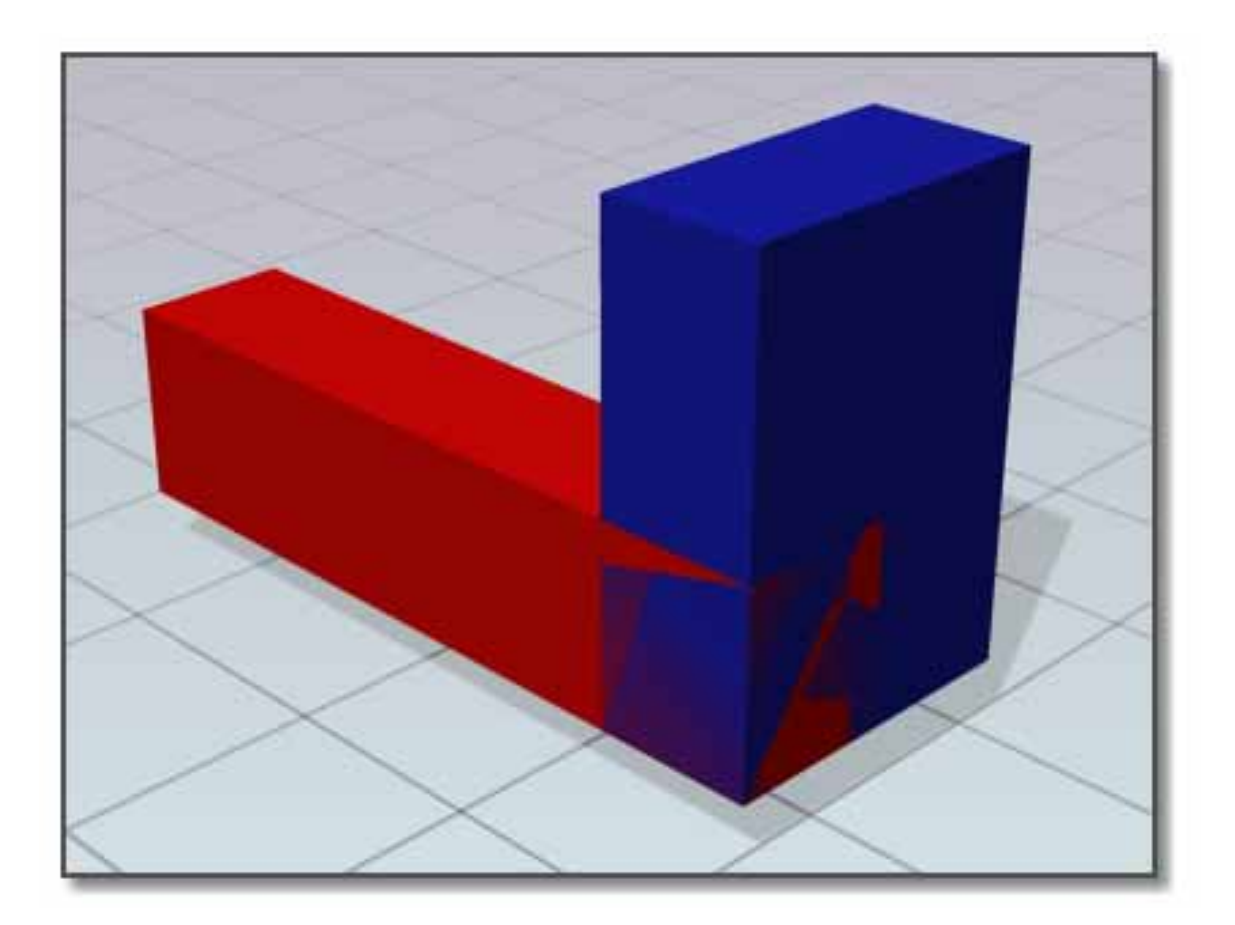

### **Preparing Your Model (con't)**

Mesh density affects the smoothness of surfaces.

- **VIEWRES** smoothing of 2D linework
- **FACETRES** mesh density of curved solids (solids appear faceted if too low)
	- Acts as a multiple of the VIEWRES setting (ie. if FACETRES equals 2, tesselation will be twice that set by VIEWRES)

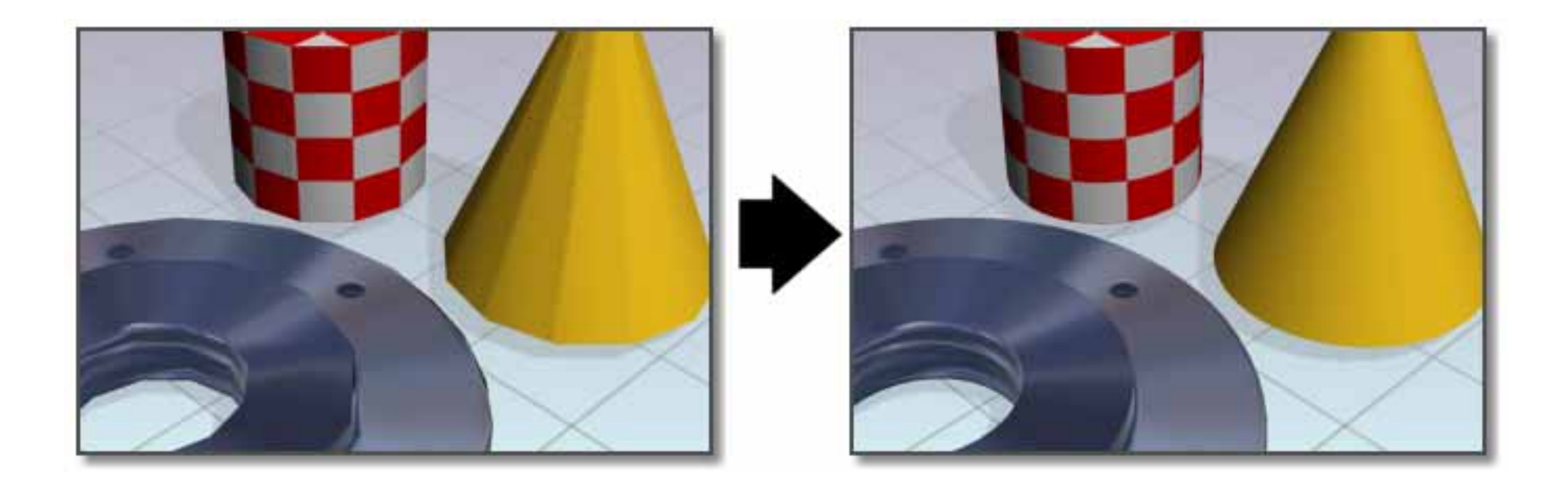

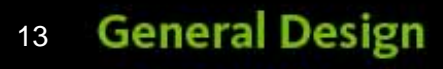

## **Adjusting Rendering Settings**

- AutoCAD comes with 5 render presets
	- Draft
	- Low
	- $\blacksquare$ Medium
	- High
	- **Presentation**

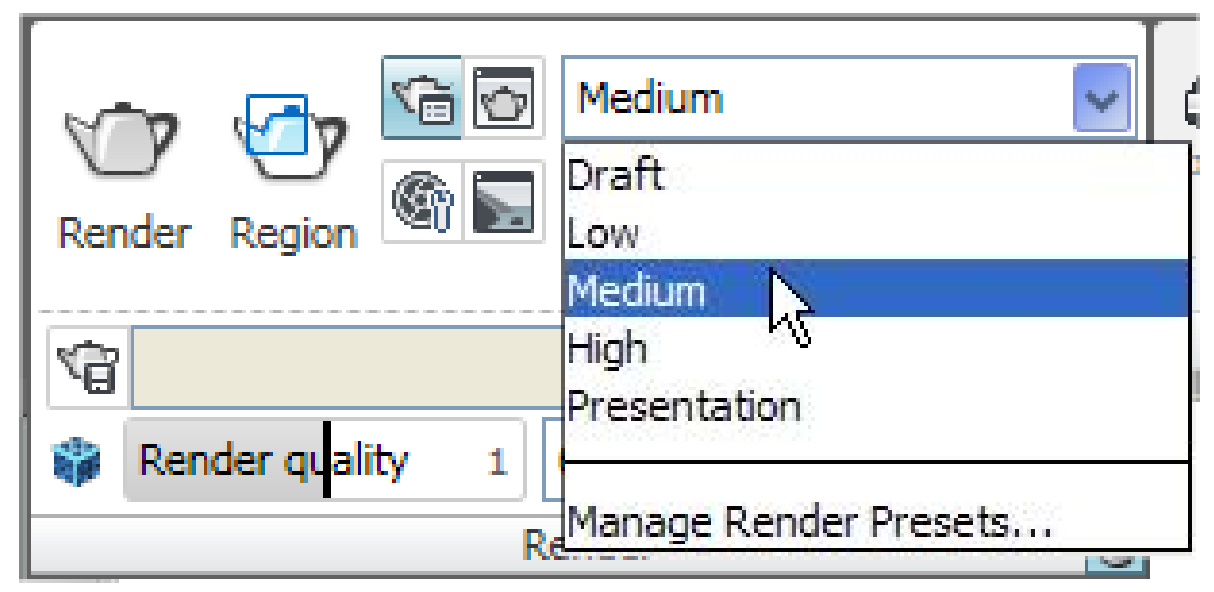

- You can change these settings
- You can create and save your own render presets

## **Advanced Render Settings**

The Advanced Render Settings palette contains the main rendering controls

 Changes you make override the rendering preset

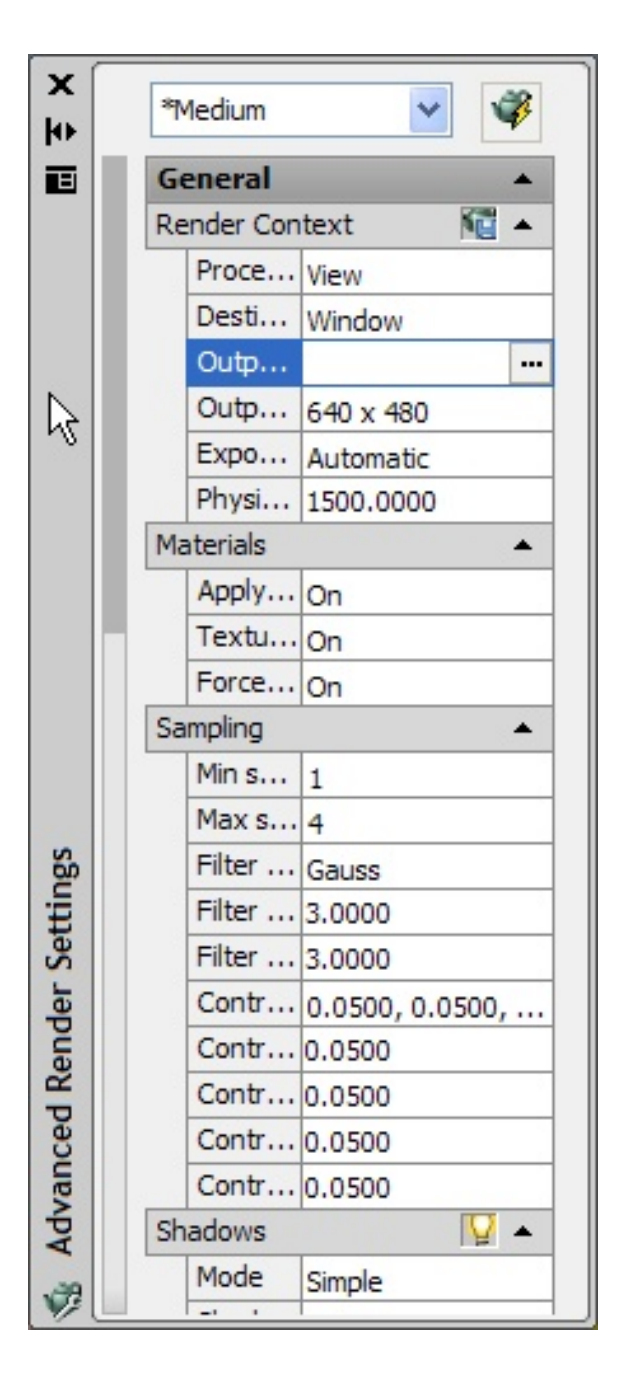

### **Creating Render Presets**

Adjust presets or create your own using the Render Presets Manager

- Can modify existing and create new
- Can only delete custom presets

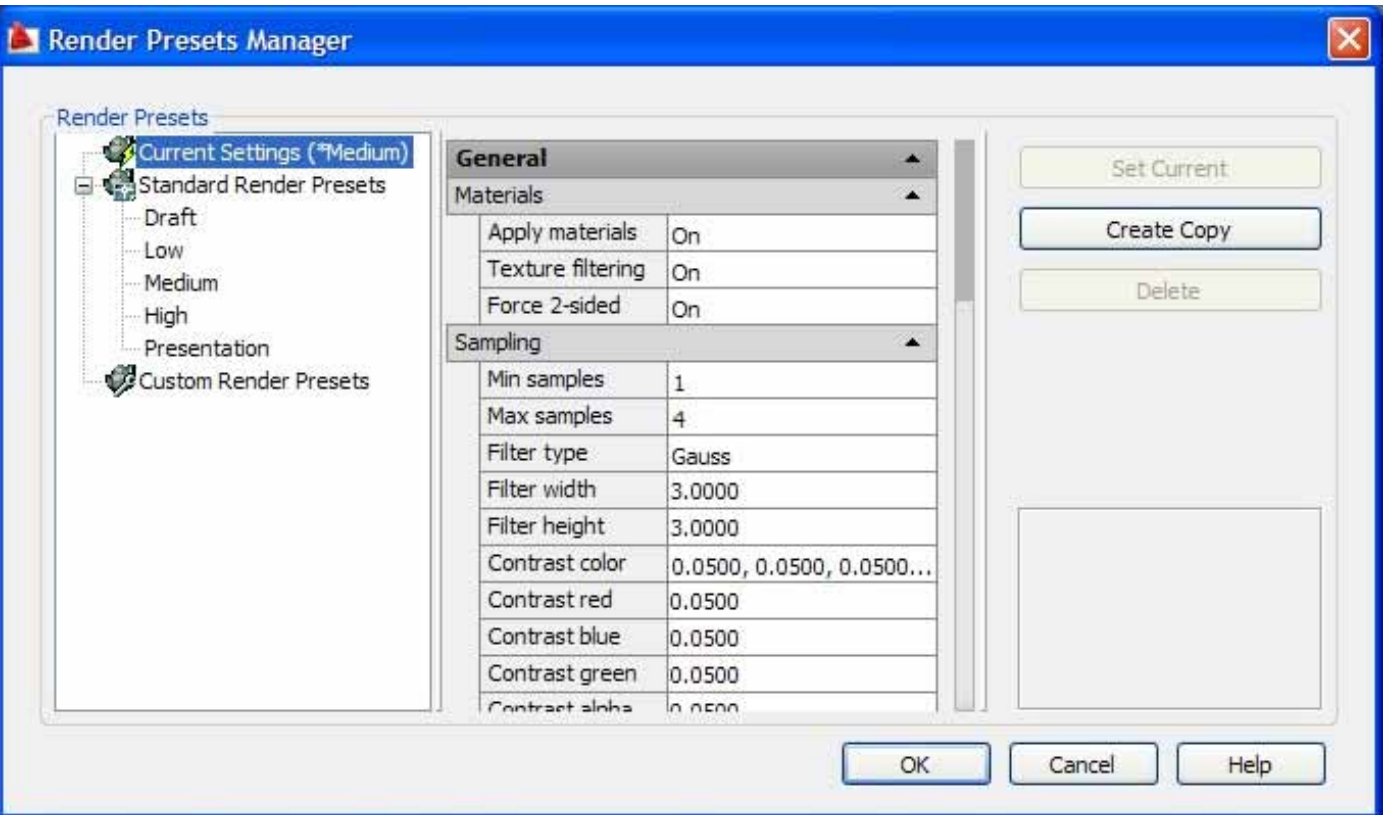

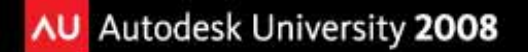

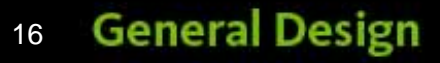

## **Controlling the Render Environment**

#### Create fog effect to enhance sense of distance

- Turn fog on
- Specify fog color
- Apply fog to background
- Distance at which fog begins
- Distance at which fog ends
- Opacity of fog at near distance
- Opacity of fog at far distance

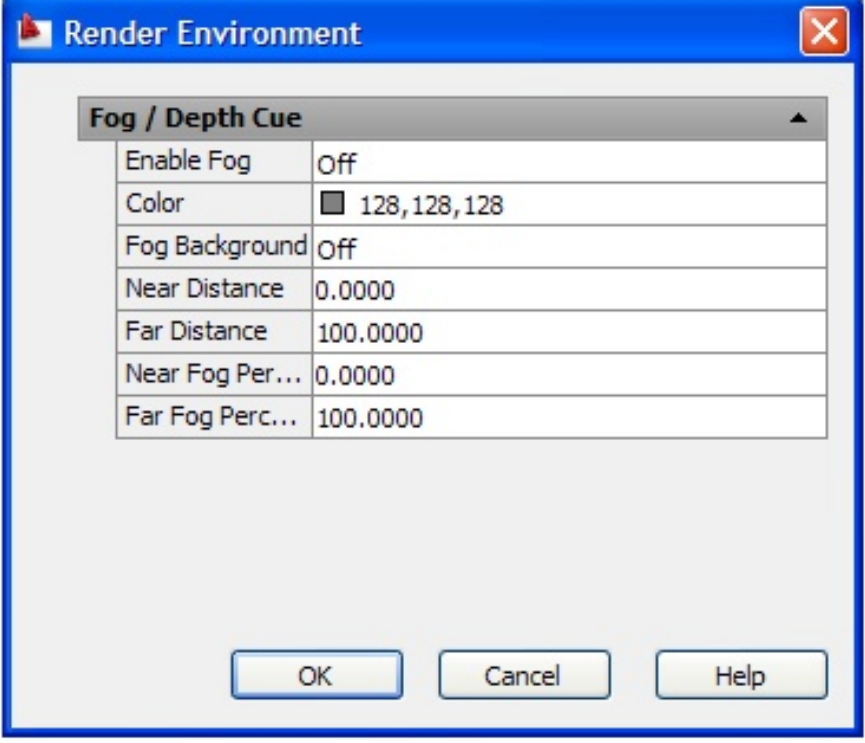

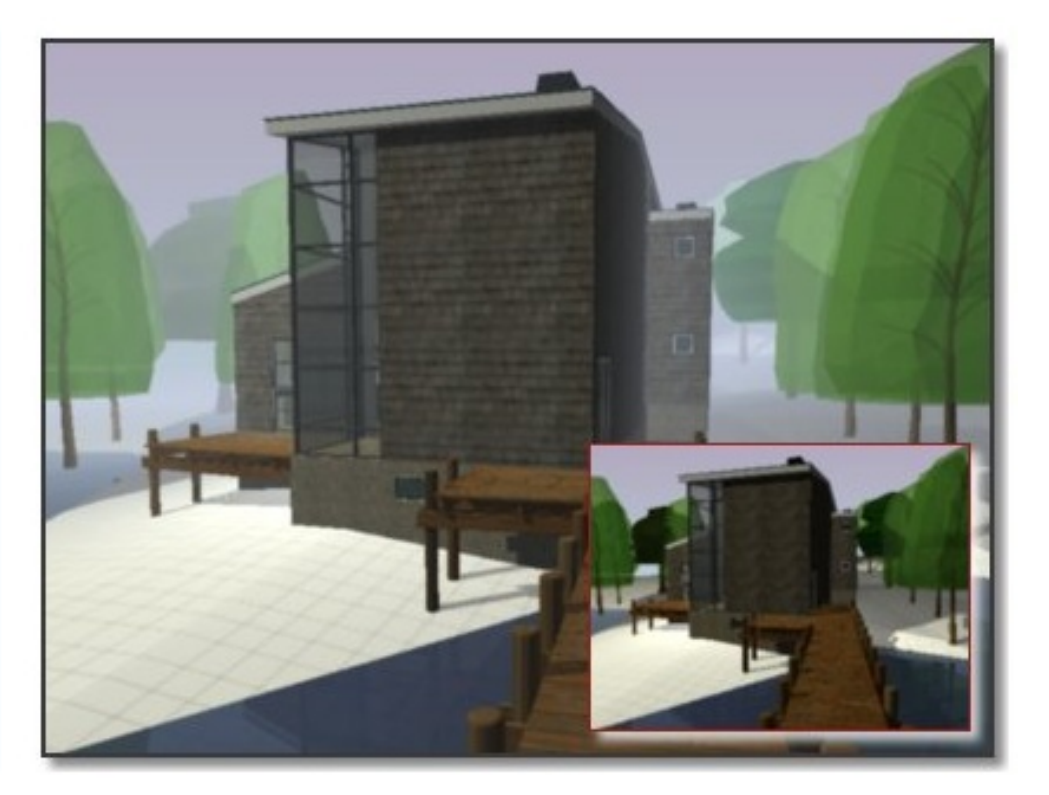

## **Placing Cameras and Creating Views** *Much easier than in previous versions*

- Each time you place <sup>a</sup> camera, AutoCAD creates <sup>a</sup> named view
- Select the camera glyph to see <sup>a</sup> preview

–Adjust the view style used to display the camera view

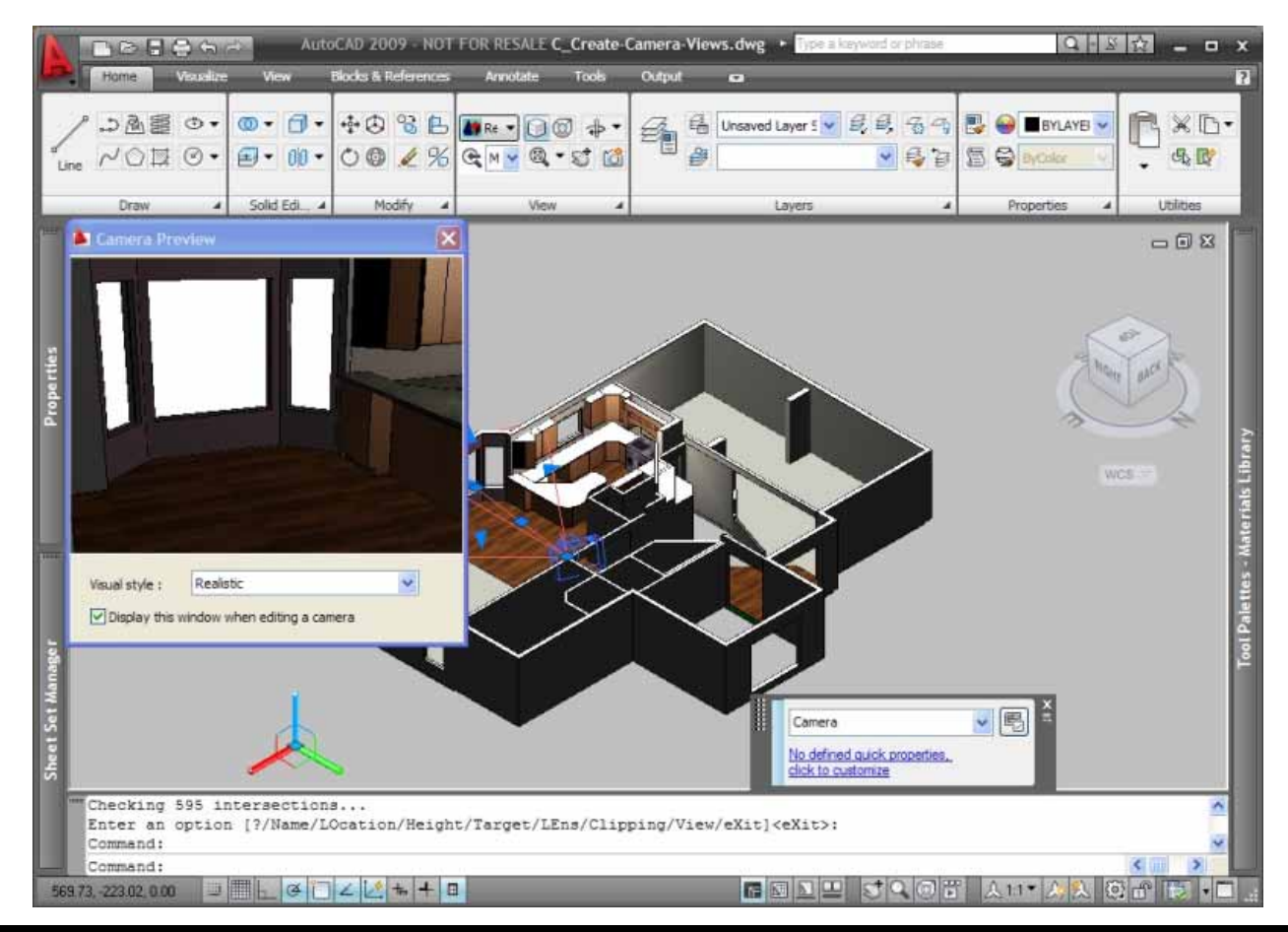

### **Camera Views (con't)**

Control view name and properties using the Properties palette or the View Manager dialog box

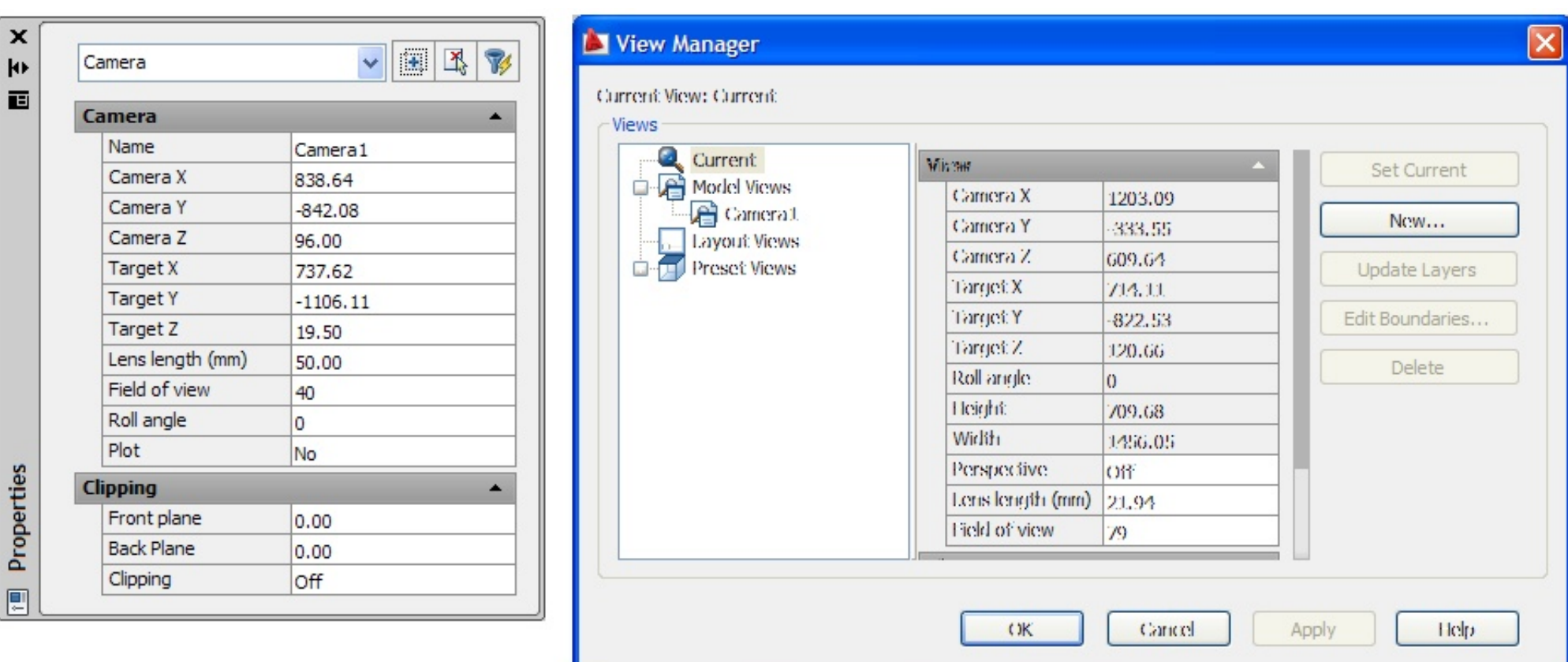

### **Camera Views (con't)**

#### Associate <sup>a</sup> background with <sup>a</sup> camera view

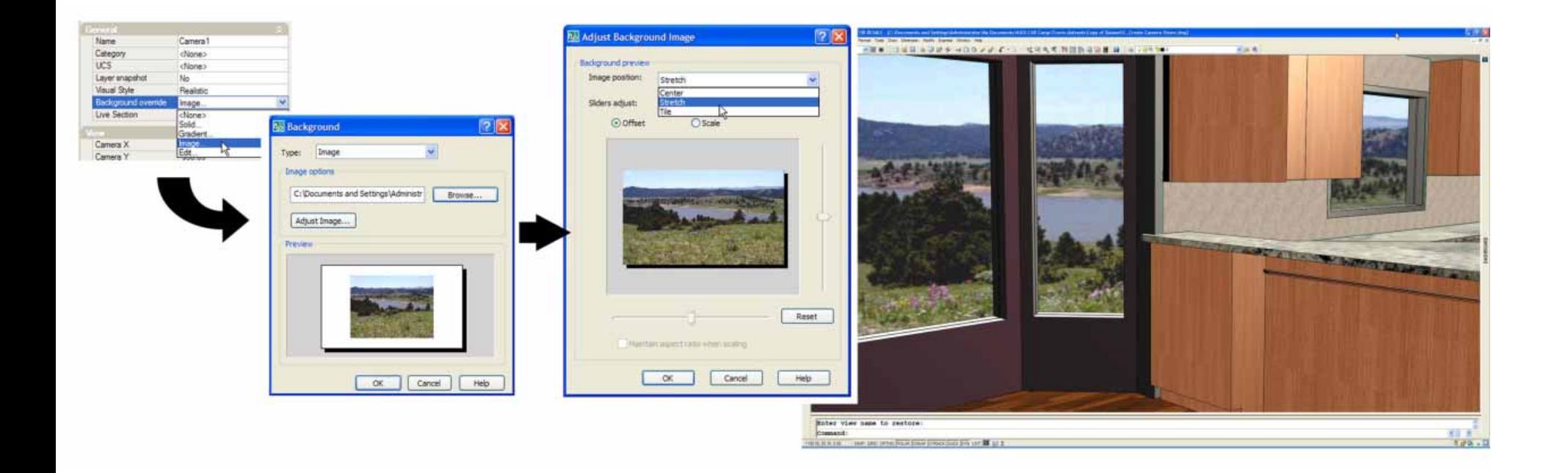

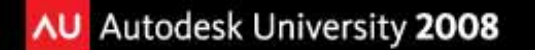

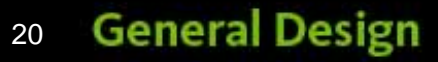

### **Saving Rendered Images**

You can save renderings as BMP, PCX, TGA, TIF, JPG, or PNG files.

- **Rendering to <sup>a</sup> File** bypass the screen to use resolutions higher than your display
- **Saving <sup>a</sup> Viewport Rendering** if you render to <sup>a</sup> viewport, save the image using the SAVEIMG command
- **Saving from the Render Window** select the image from the history list, right‐click, and choose Save or Save As.

#### Navigate through your model **Create Walkthroughs and Flythroughs**

• 3DWALK – keeps camera at consistent height

• 3DFLY – lets you change the camera height

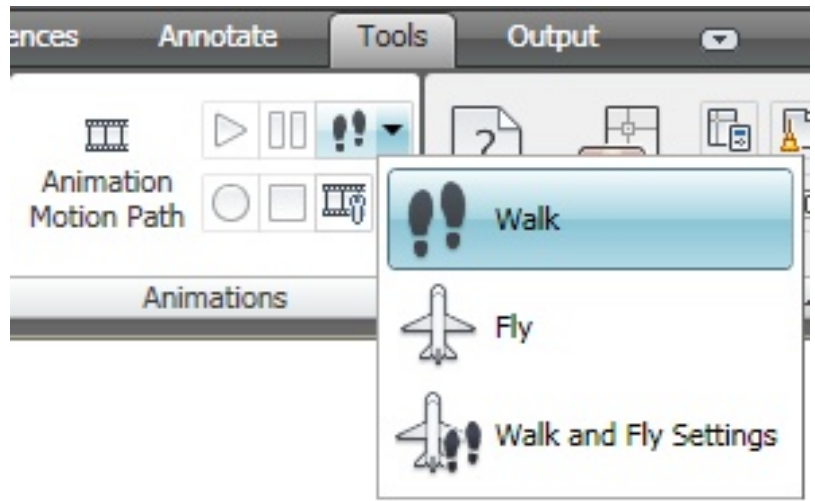

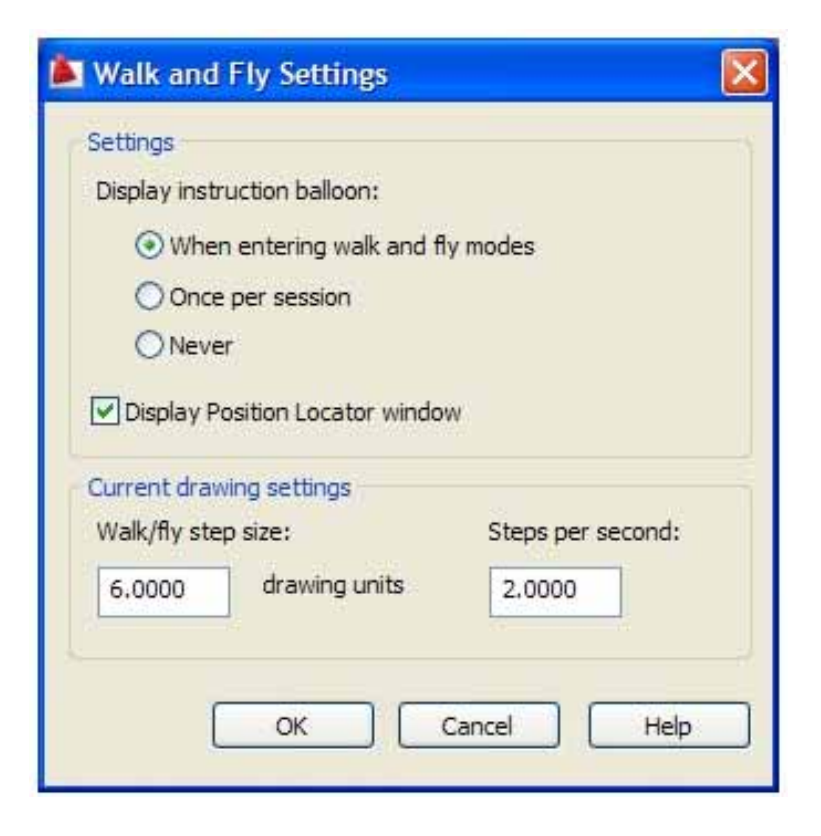

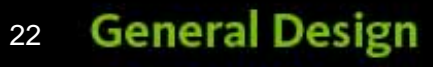

## **Walkthroughs and Flythroughs (con't)**

You can record your movements and then save the walkthrough or flythrough to an animation file.

- Control visual style (incl. rendering)
	- Resolution
	- Frame rate
	- Format

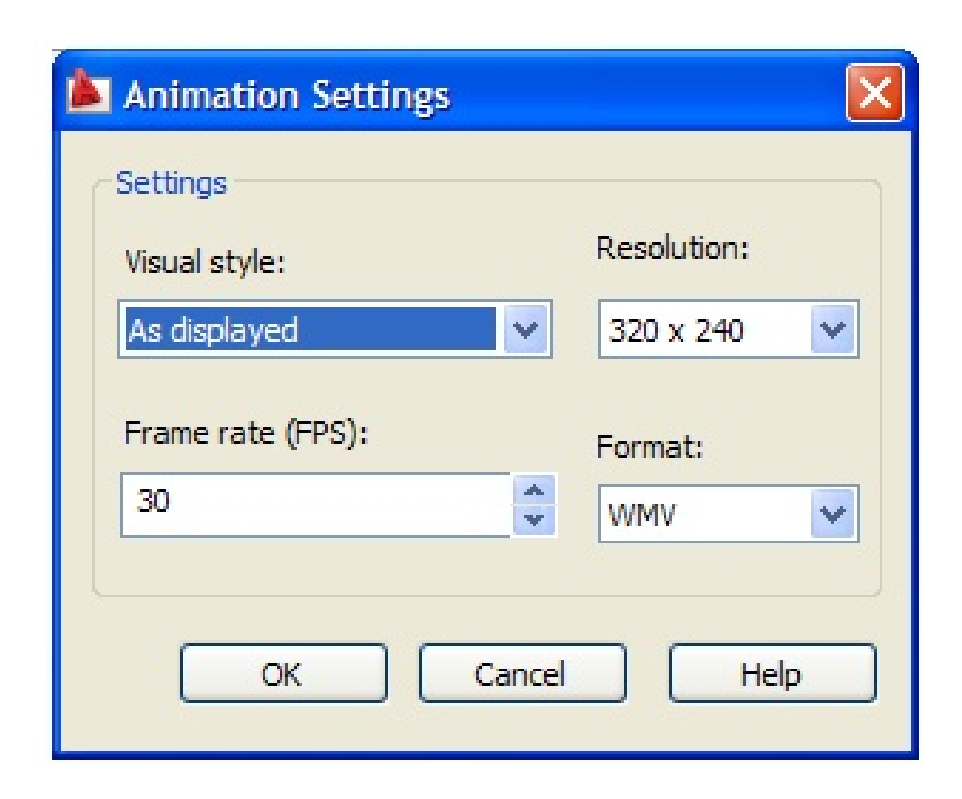

## **Flythrough using ANIPATH**

ANIPATH lets you define camera and target paths and control resulting animation.

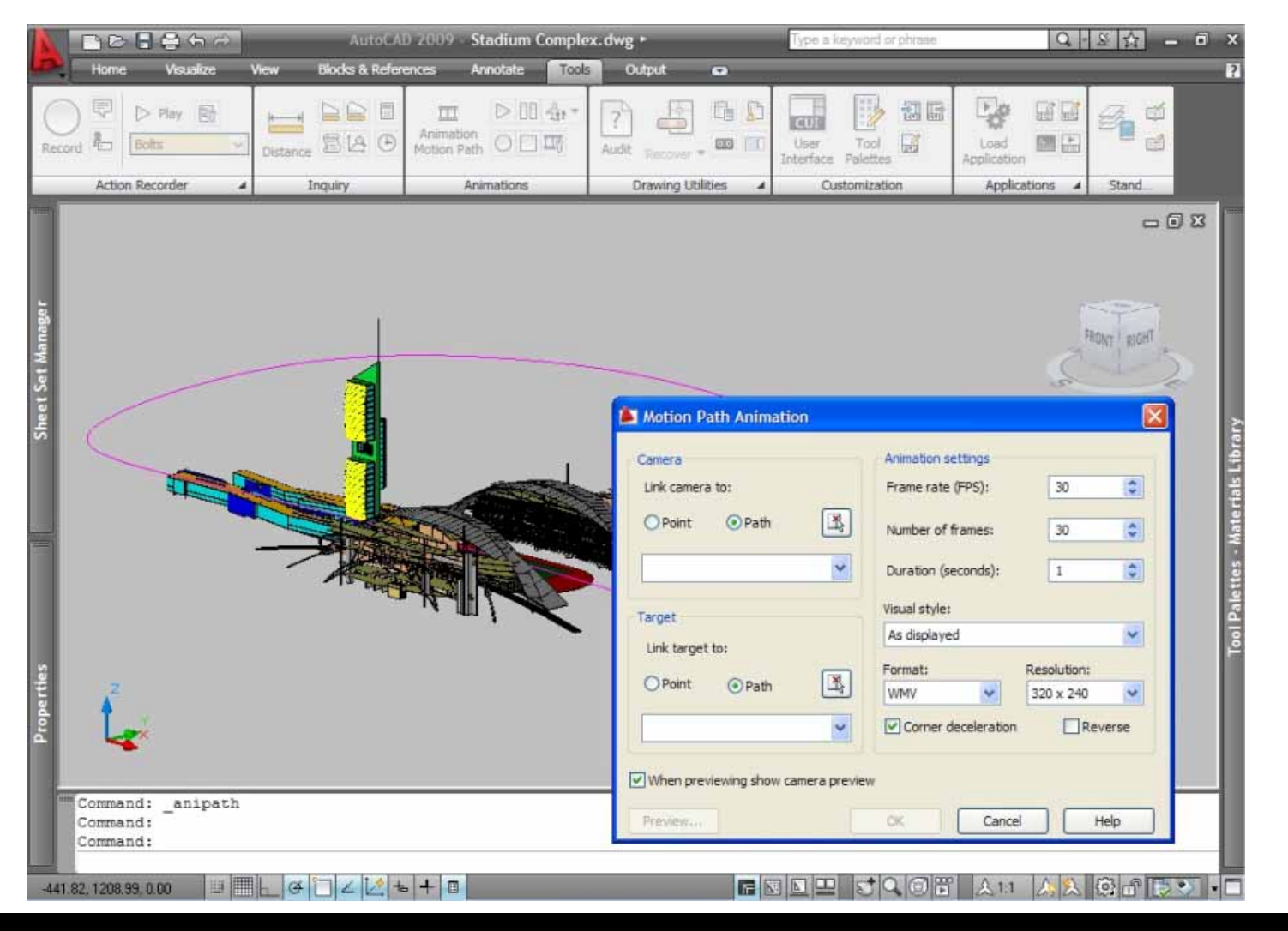

## **Advanced Render Settings**

*You may not need to ever changes these, but…*

- Materials
- **Sampling**
- **Shadows**
- Ray Tracing
- **Indirect Illumination**
- **Diagnostics**

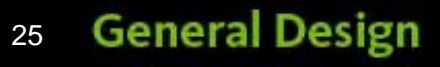

# **Conclusion**

**Although there are far more rendering tools available in 3ds max that you can use to create more sophisticated renderings and animations, AutoCAD does provide all of the basic tools you need for creating professional, photorealistic image and animations.**

## **Evaluation Forms**

# Please remember to fill out your evaluation form

# This is session **GD115‐2**

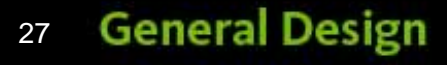

## **The Certification is Free. The Benefit is Invaluable.**

#### **Free Autodesk Certification during AU**

- $\blacksquare$ No exam fee (worth up to \$125)
- $\blacksquare$ Get a free, internationally recognized credential
- $\blacksquare$  The offer is valid for six months after AU at participating Authorized Autodesk Training Centers in Canada and the US

#### **What to do**

**AU Autodesk University 2008** 

- When you arrived and registered at AU, you received a voucher that waives the exam fee
- Go to Zeno 4710, present the voucher, take the exam. But don't delay. Exam space is limited at AU—it's first come, first served

#### **Certification exams are available for:**

AutoCAD, AutoCAD Architecture, AutoCAD Civil 3D, Autodesk Inventor and Revit Architecture

#### **Get Certified. Get Ahead.**

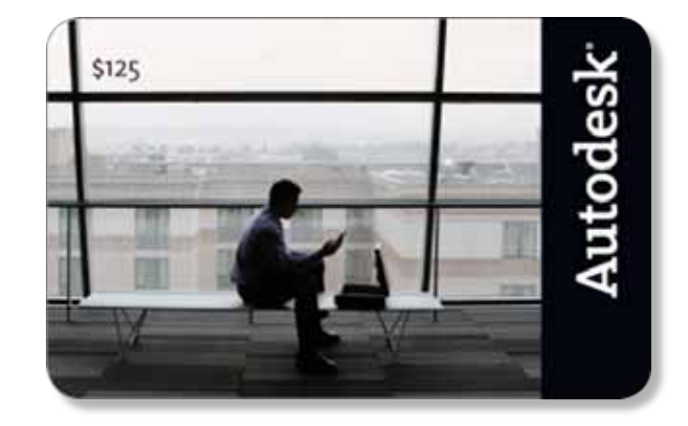

### **Questions & Answers**

To contact me:

David S. Cohn 711 Chuckanut Drive NorthBellingham, WA 98229‐6921

360‐733‐0711**mailto:david@dscohn.com www.dscohn.com (incl. handout online) www.cadman‐do.blogspot.com**

 $\mathsf{[\mathsf{C}\Lambda\mathrm{D}\mathsf{m}\xspace/\mathrm{C}\mathsf{n}\textrm{-}\mathrm{D}\mathrm{O}]}$ 

Personal thoughts and opinions on just about anything

This concludes the American Institute of Architects

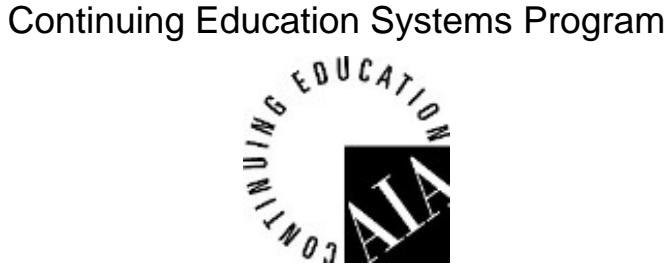

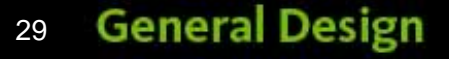

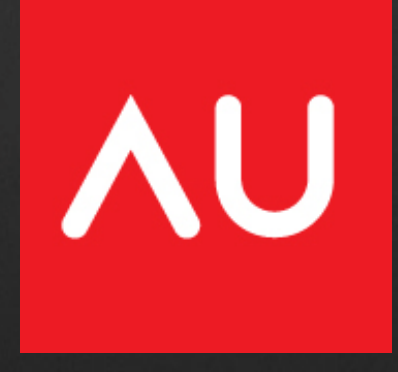